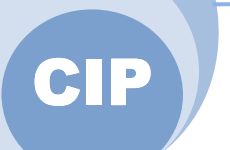

بسمه تعالي

راهنماي استفاده از نرم افزار سيستم نيمه اتوماتيك تشخيص مشخصات كاريوتايپي كروموزوم هاي جانوري

**CIP**

#### ورود به نرم افزار :

پس از نصب و اجراي برنامه CIP منوي زير به عنوان ورود به نرمافزار ظاهر ميشود .

ايجاد پروژه جديد با نمايش عدد به صورت مرحله اي نشان داده شده است :

#### ايجاد پروژه جديد :

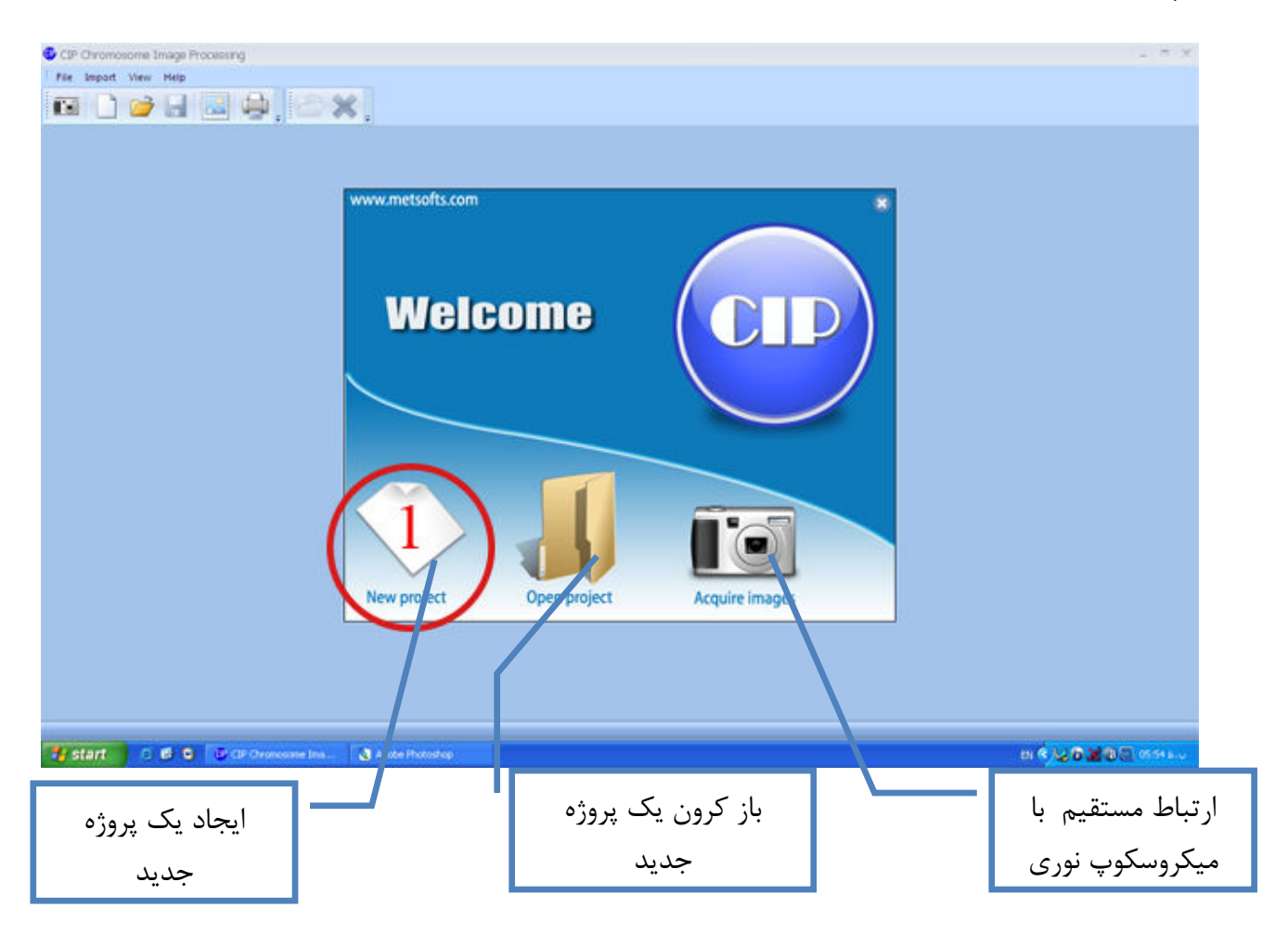

افزودن تصوير مورد نظر به نرمافزار:

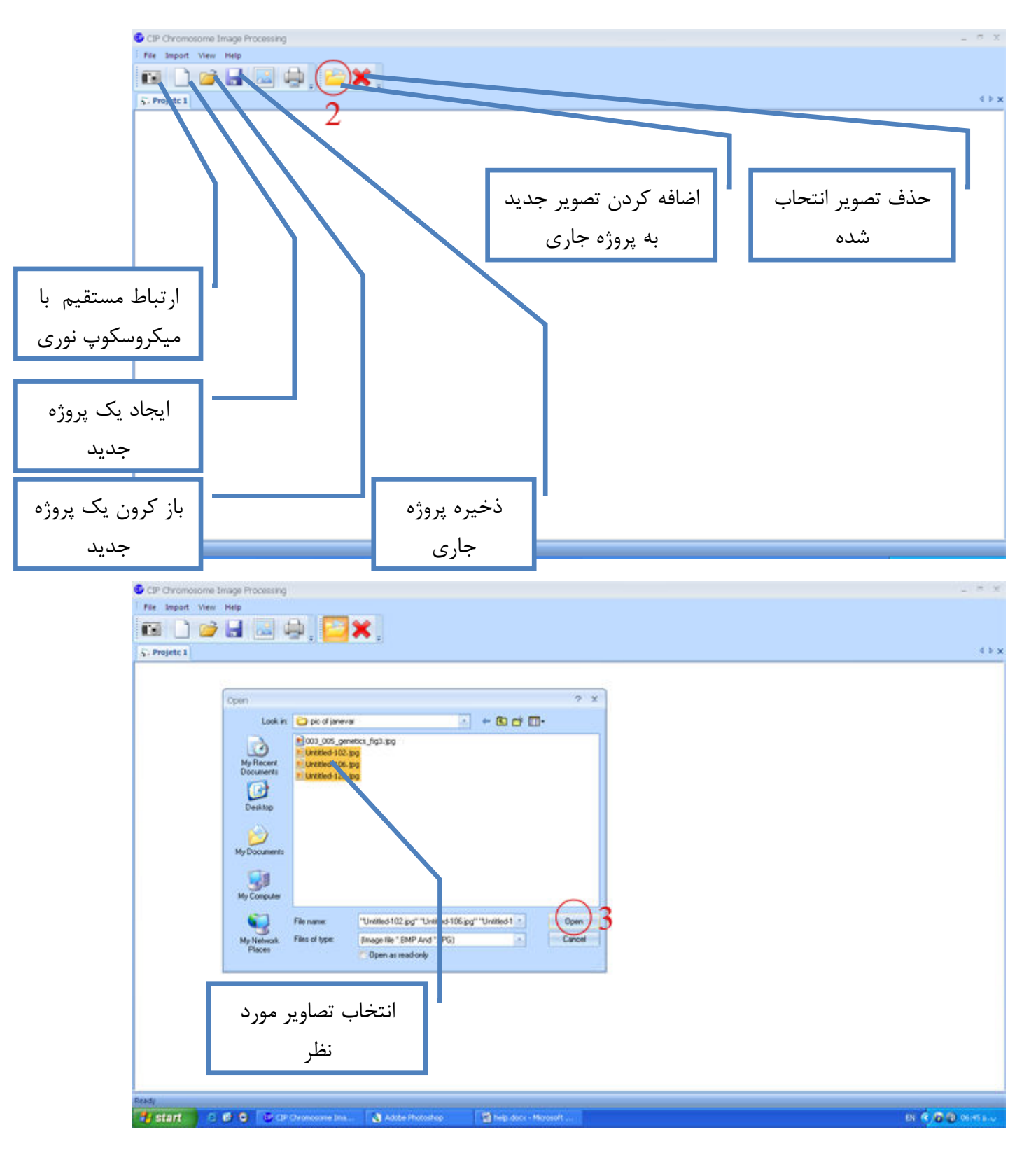

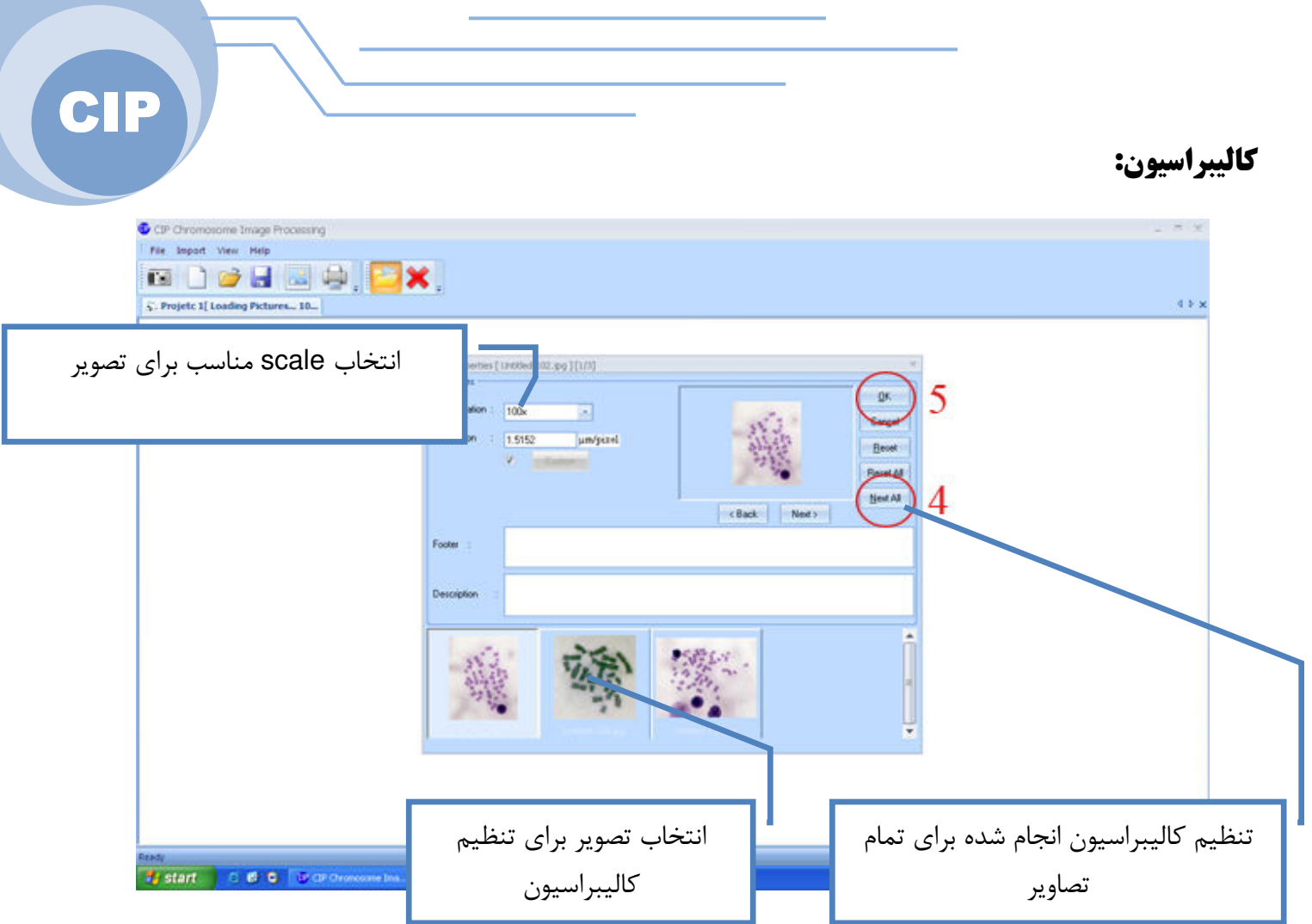

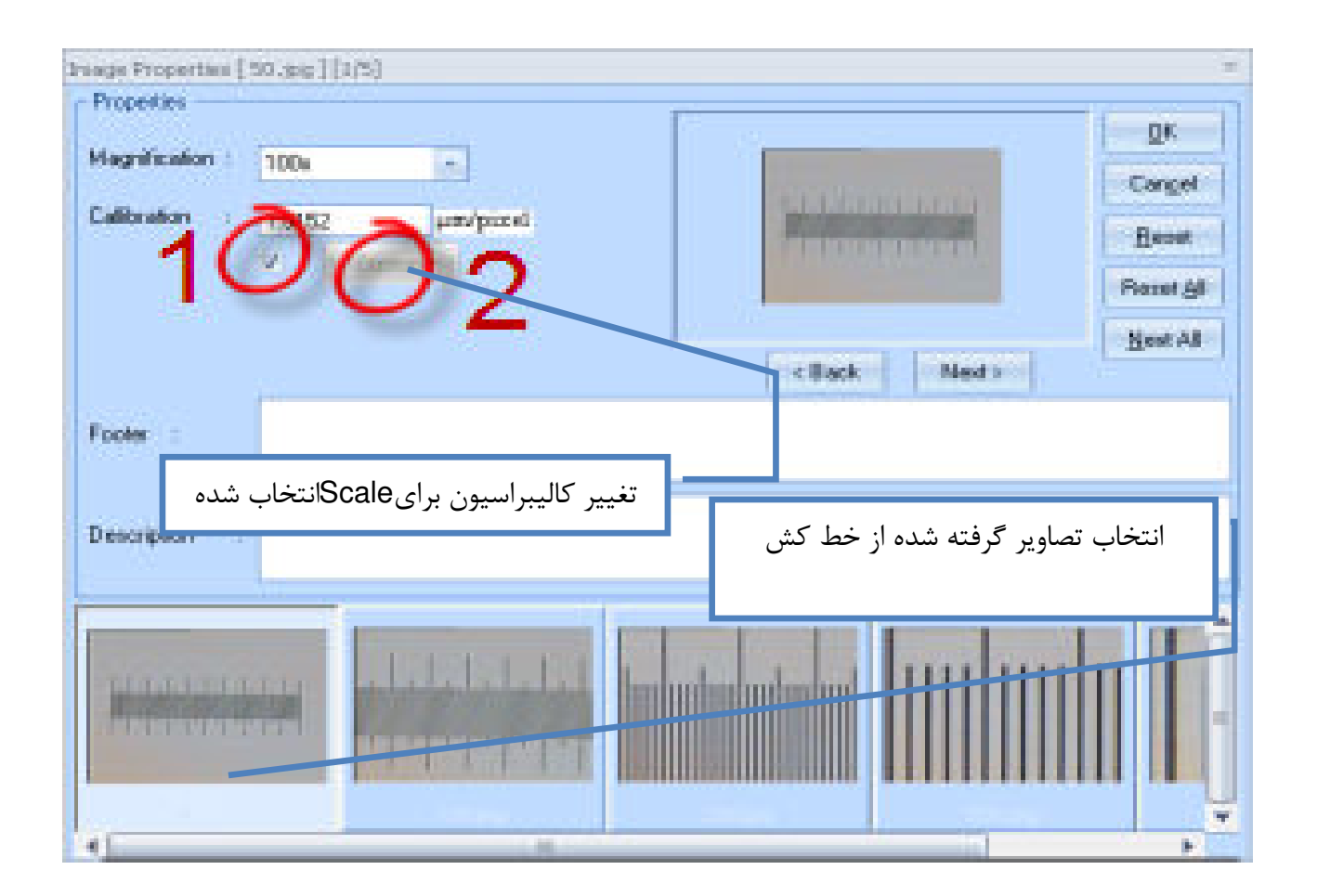

ورود به كاليبراسيون :

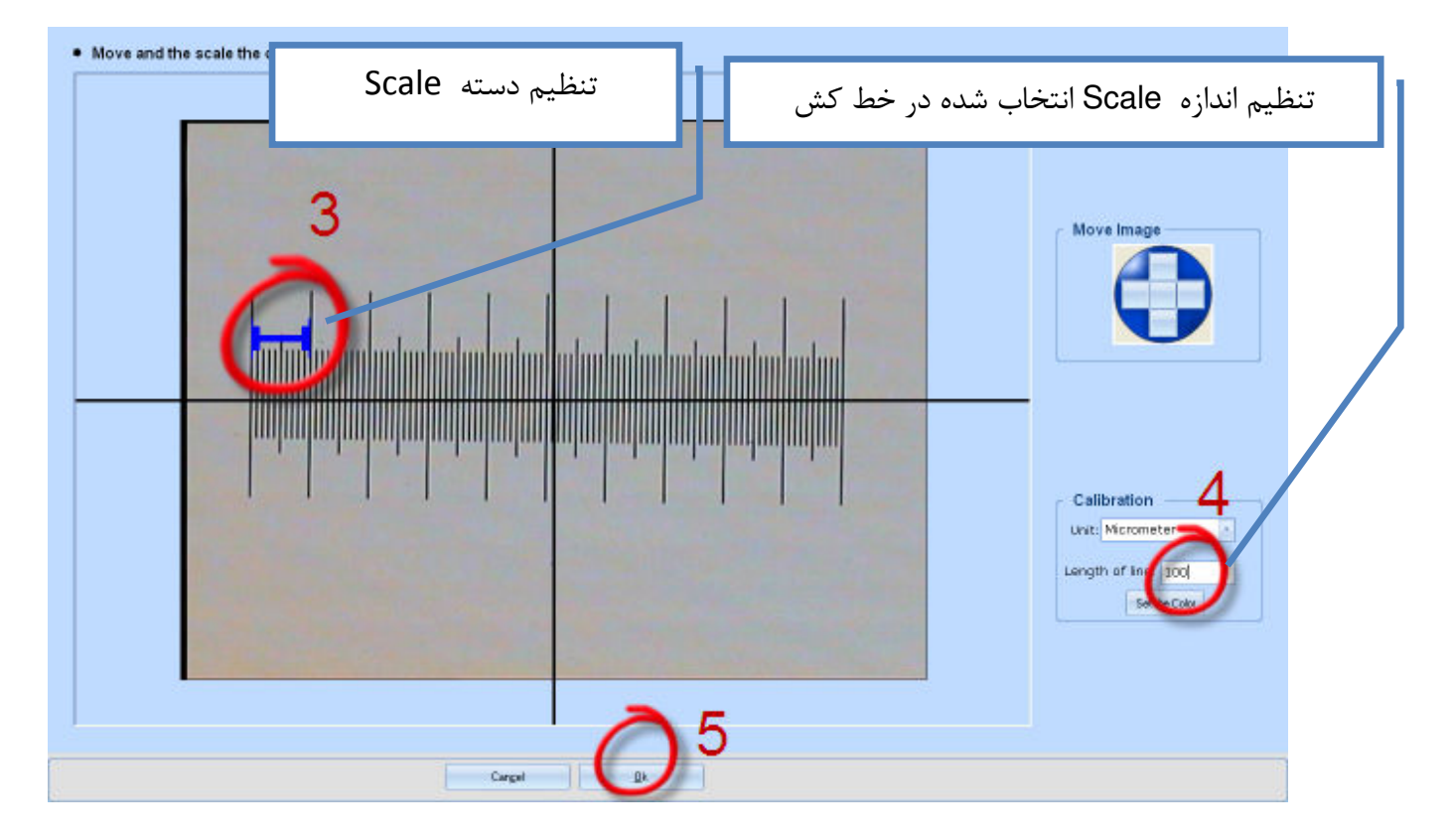

ژ CIP

ويرايش تصوير(در صورت نياز ):

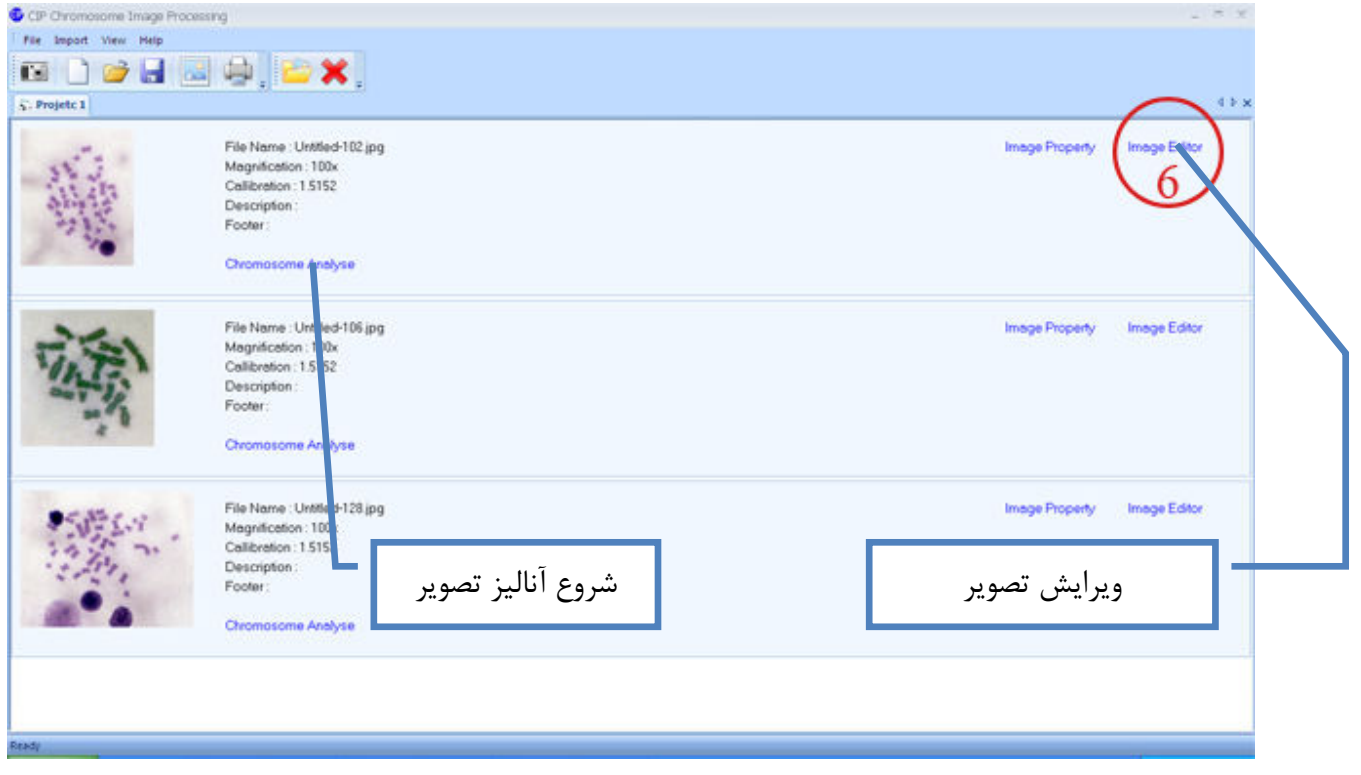

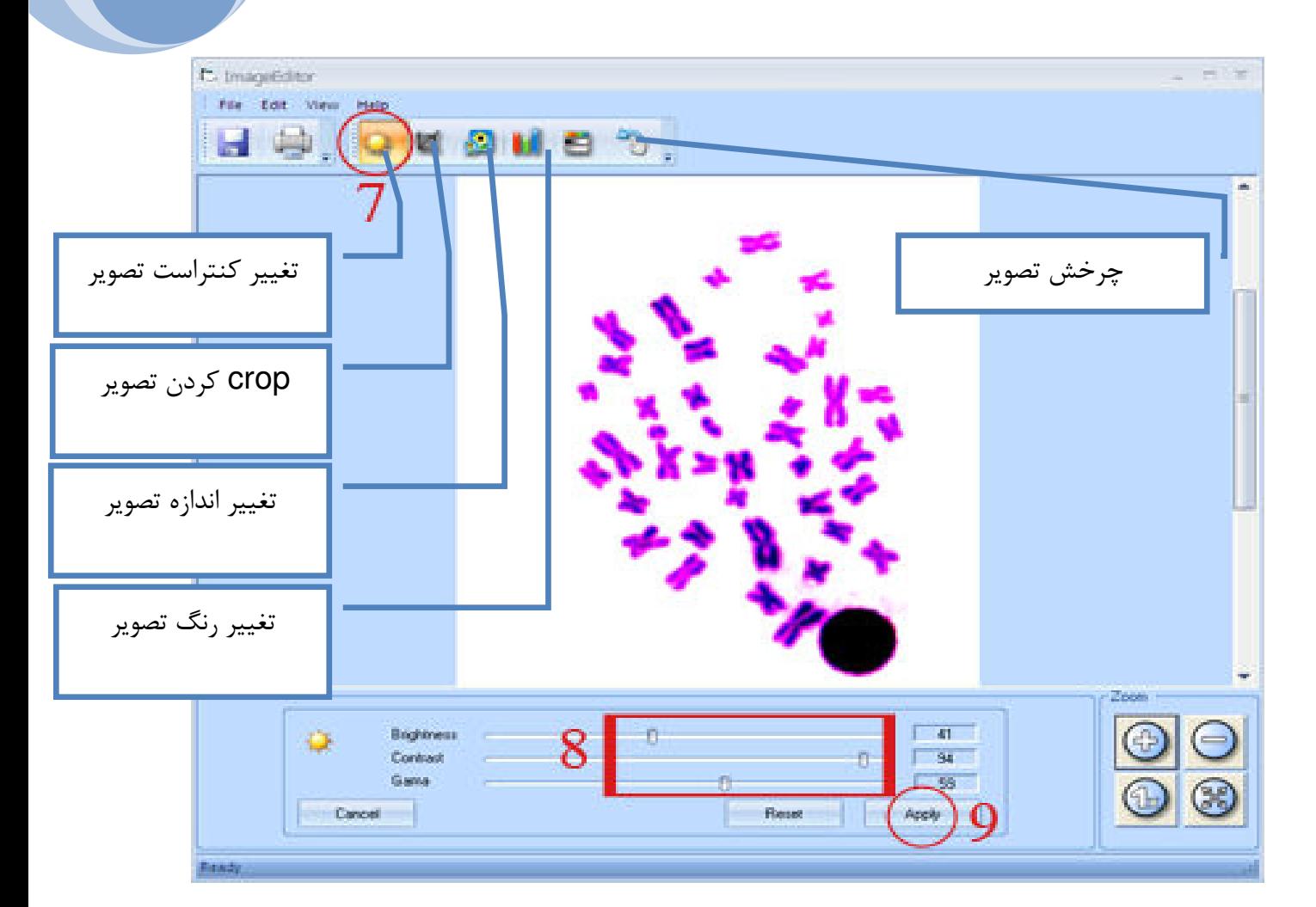

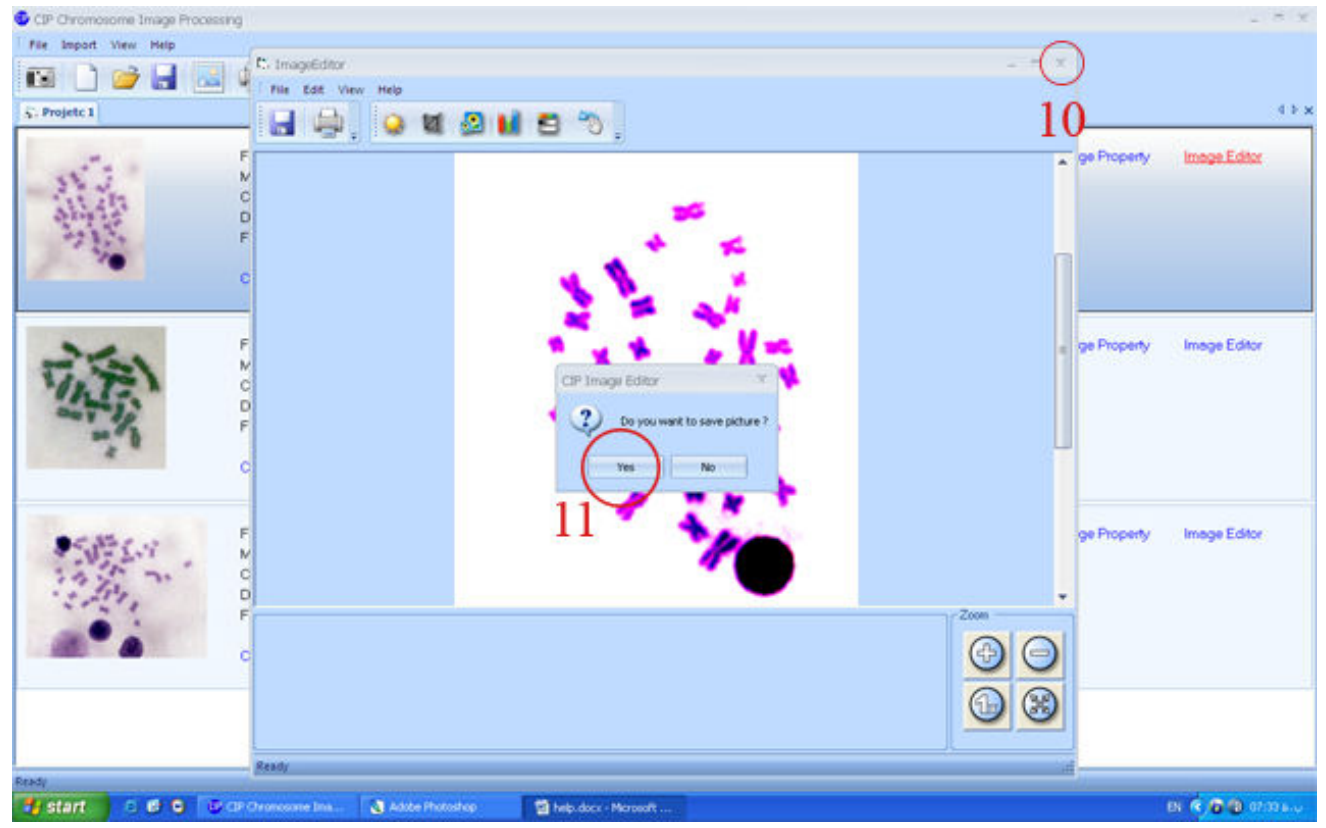

#### ورود به قسمت پردازش و تحليل :

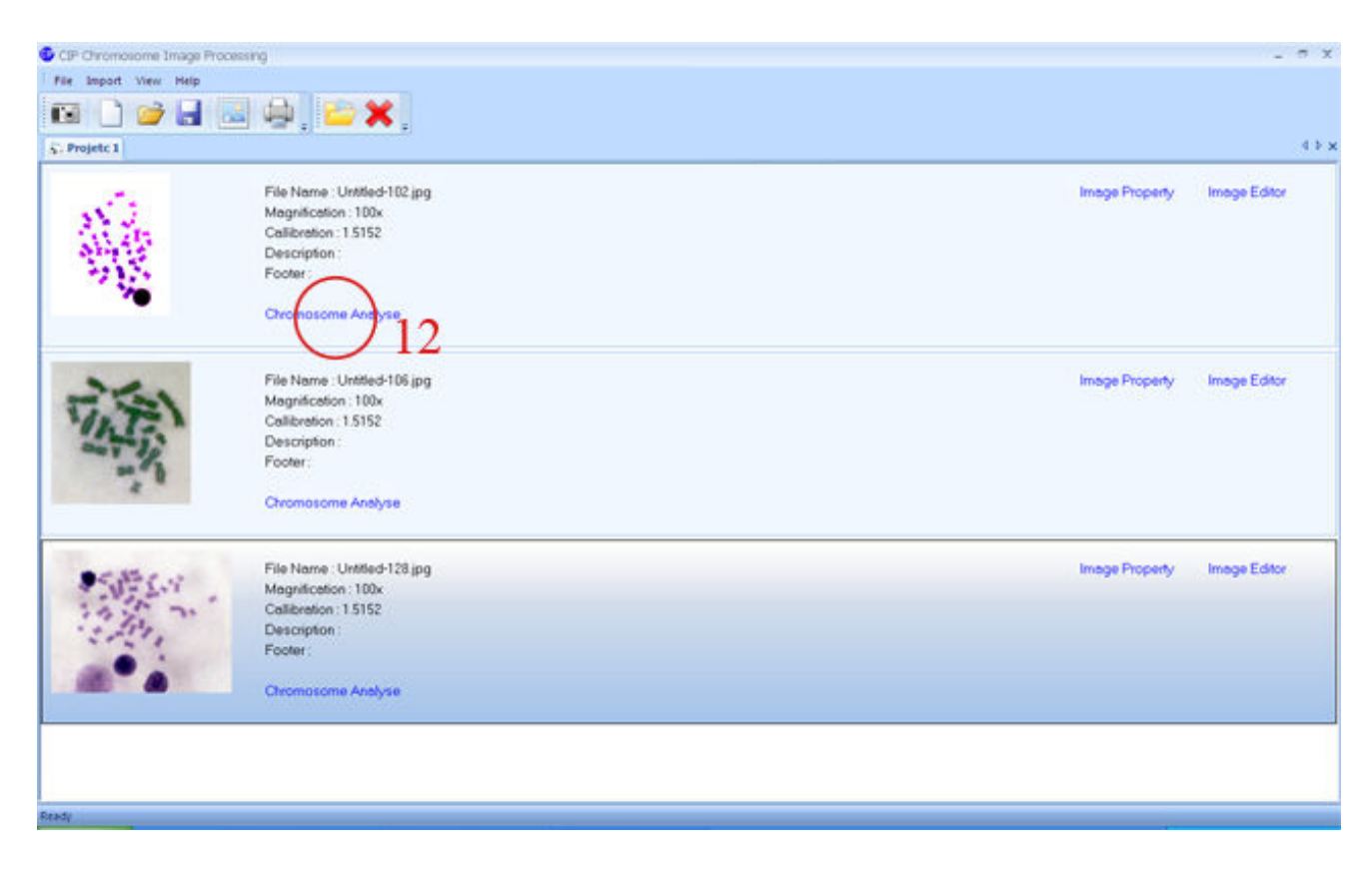

ژ CIP

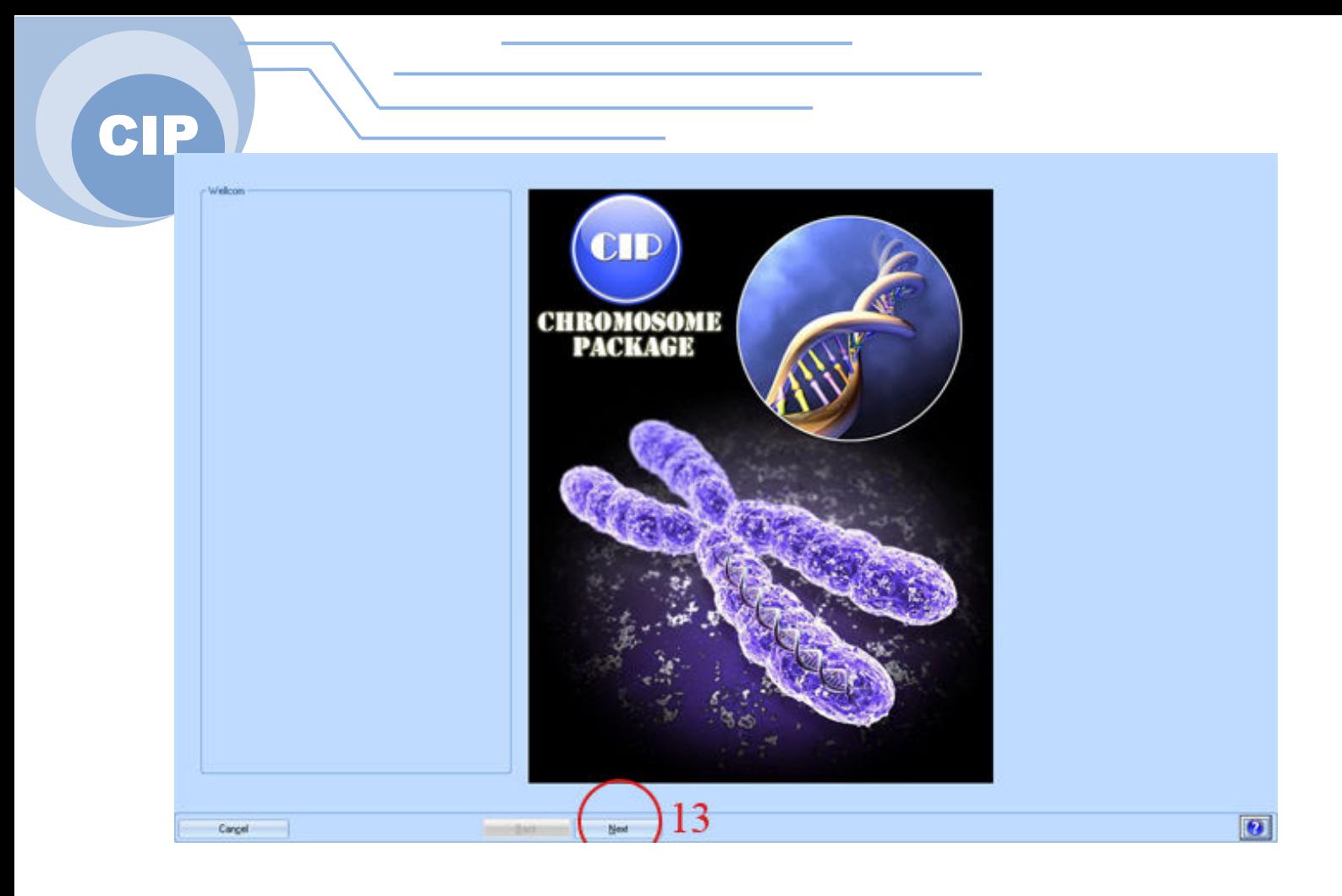

تعيين منطقه مورد نظر براي پردازش :

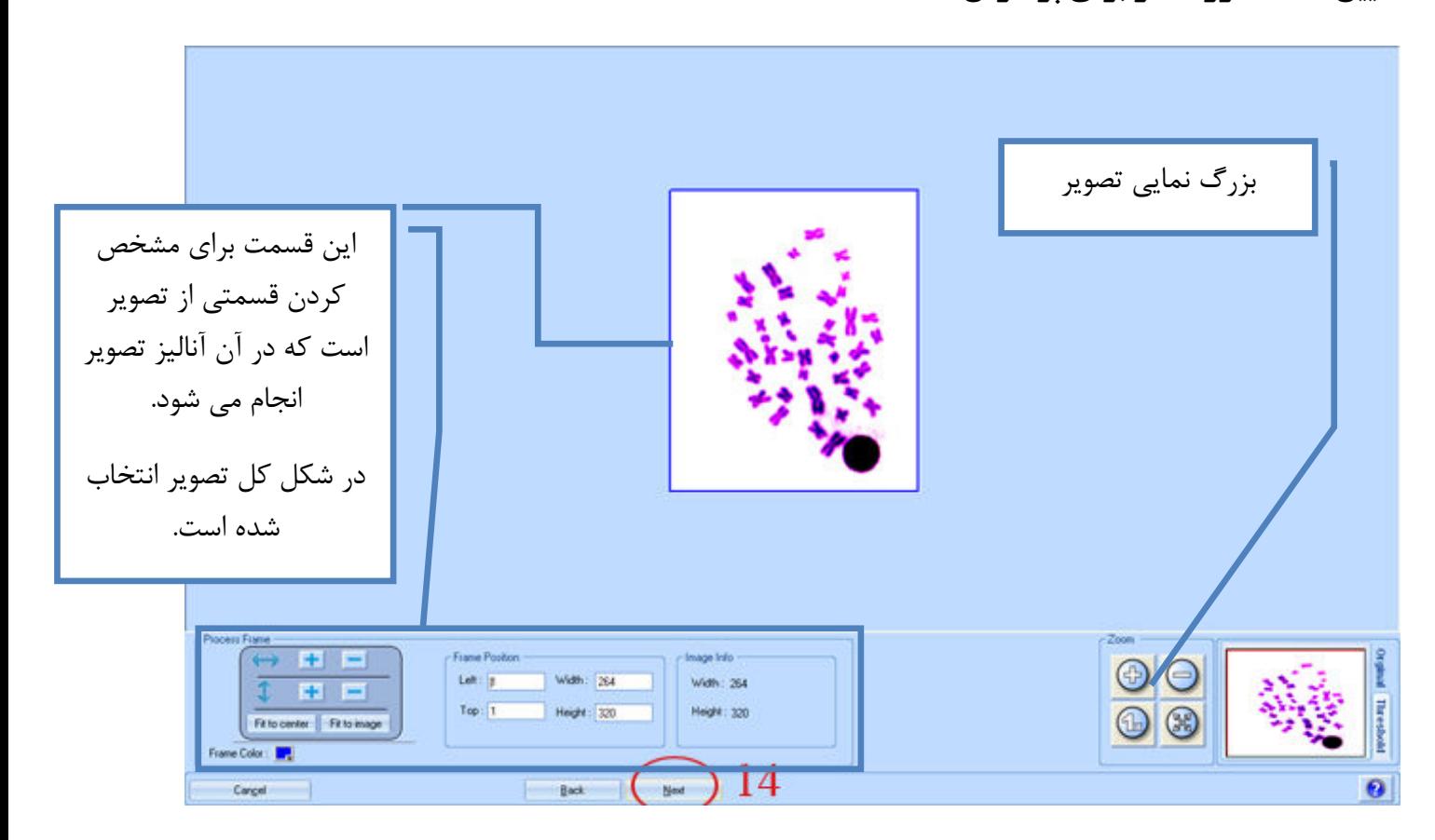

ژ CIP

تعيين كروموزومها به كمك آستانه

تصاوير:

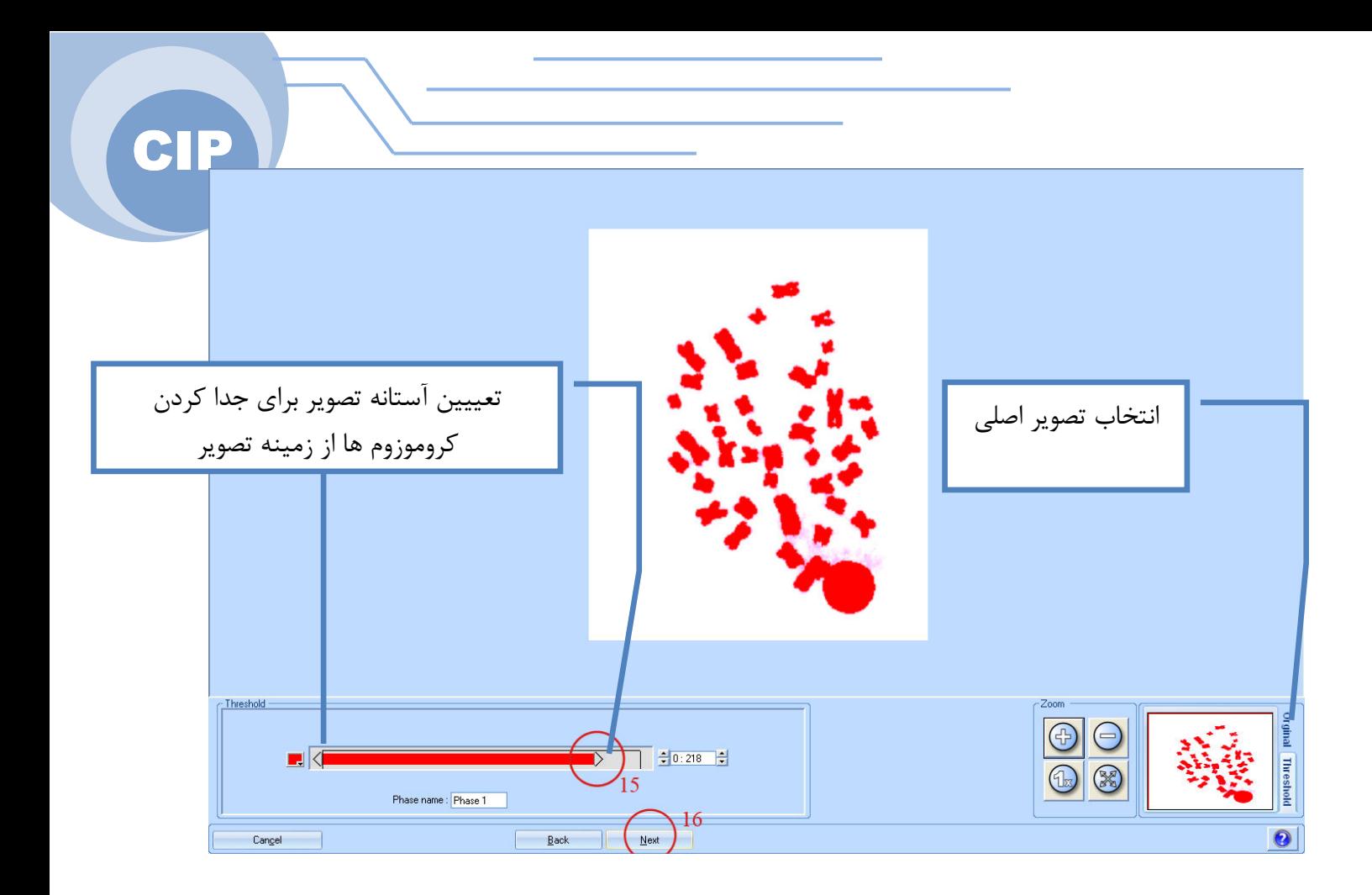

استفاده از عملگرها براي انتخاب مناسب كروموزومها :

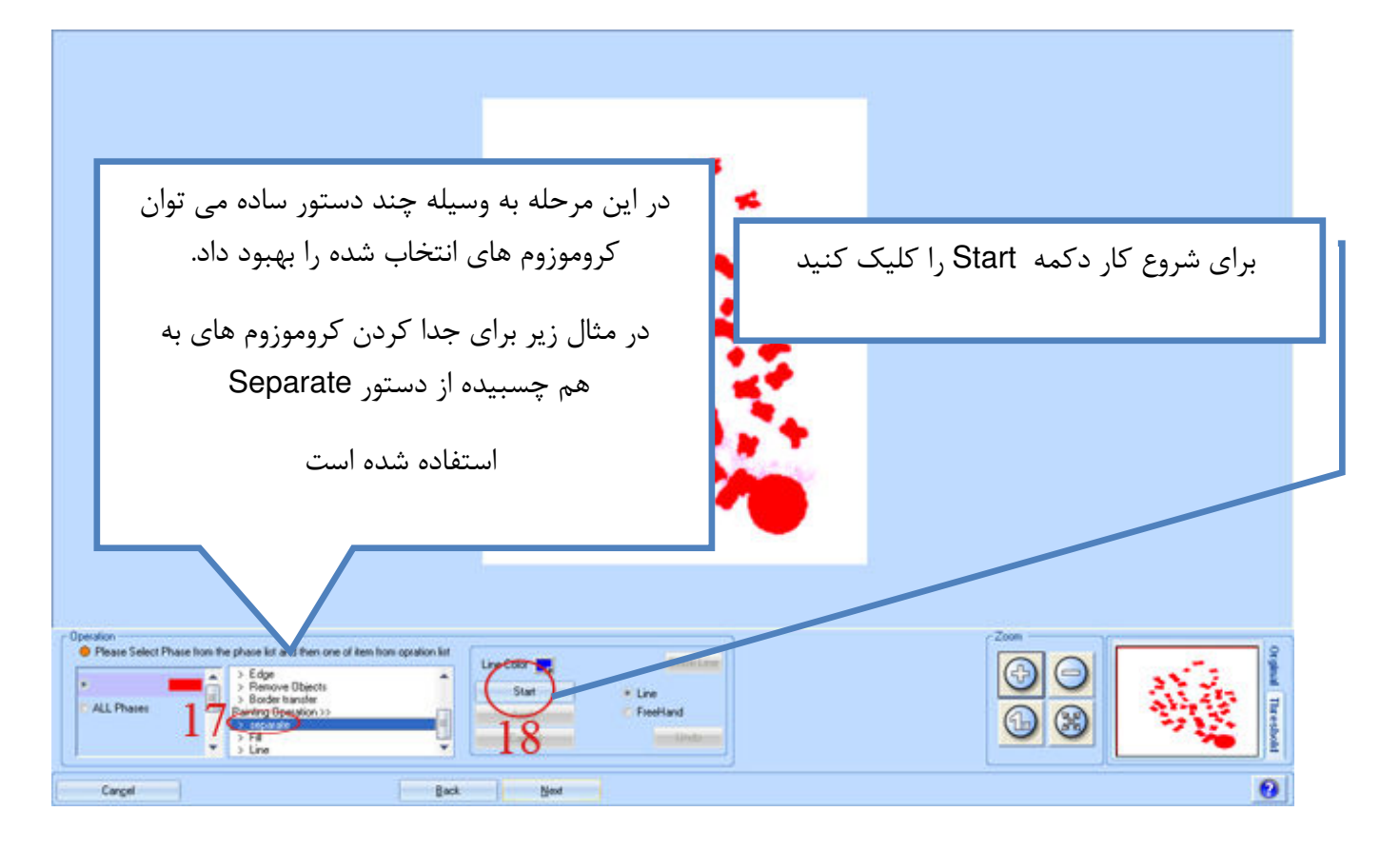

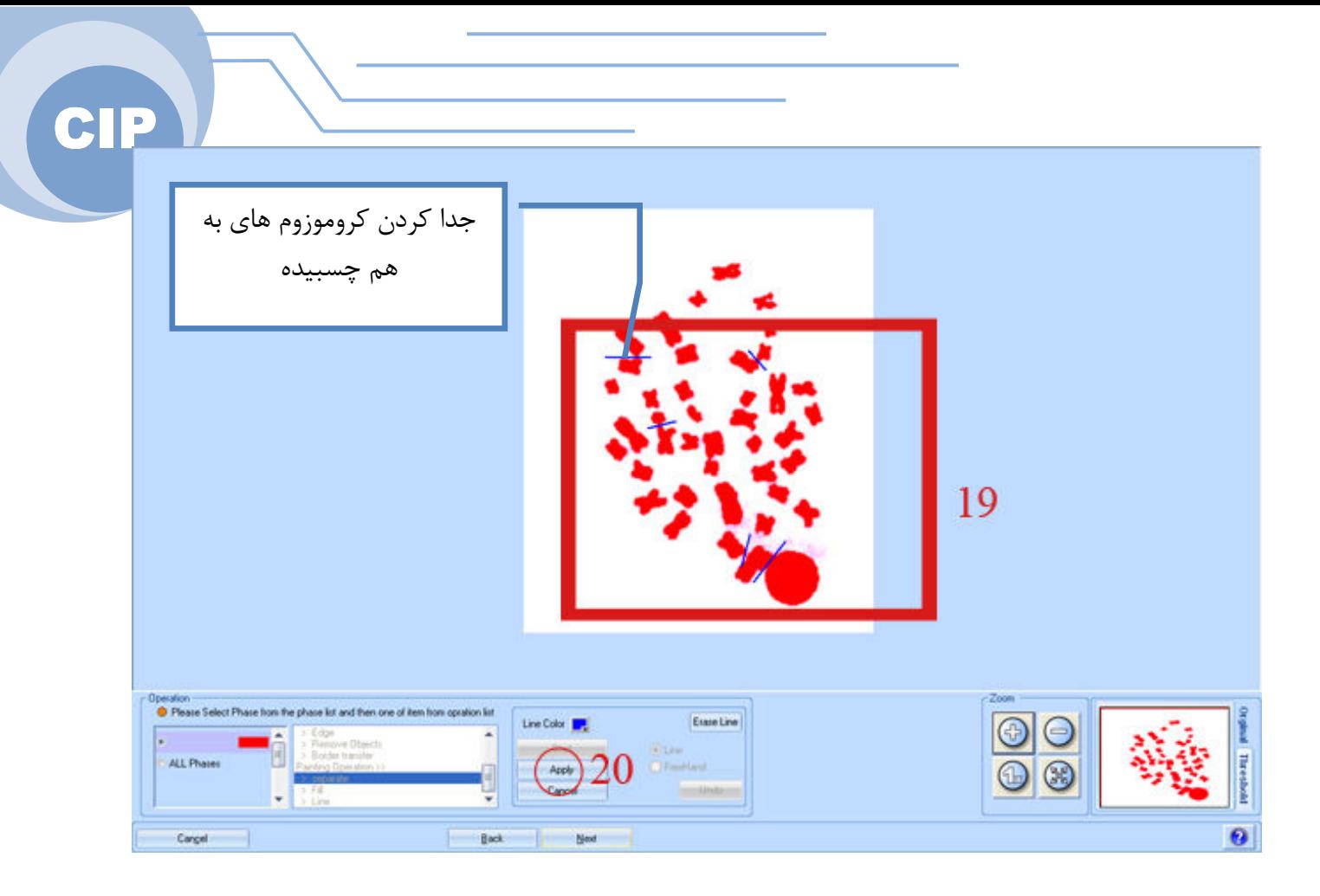

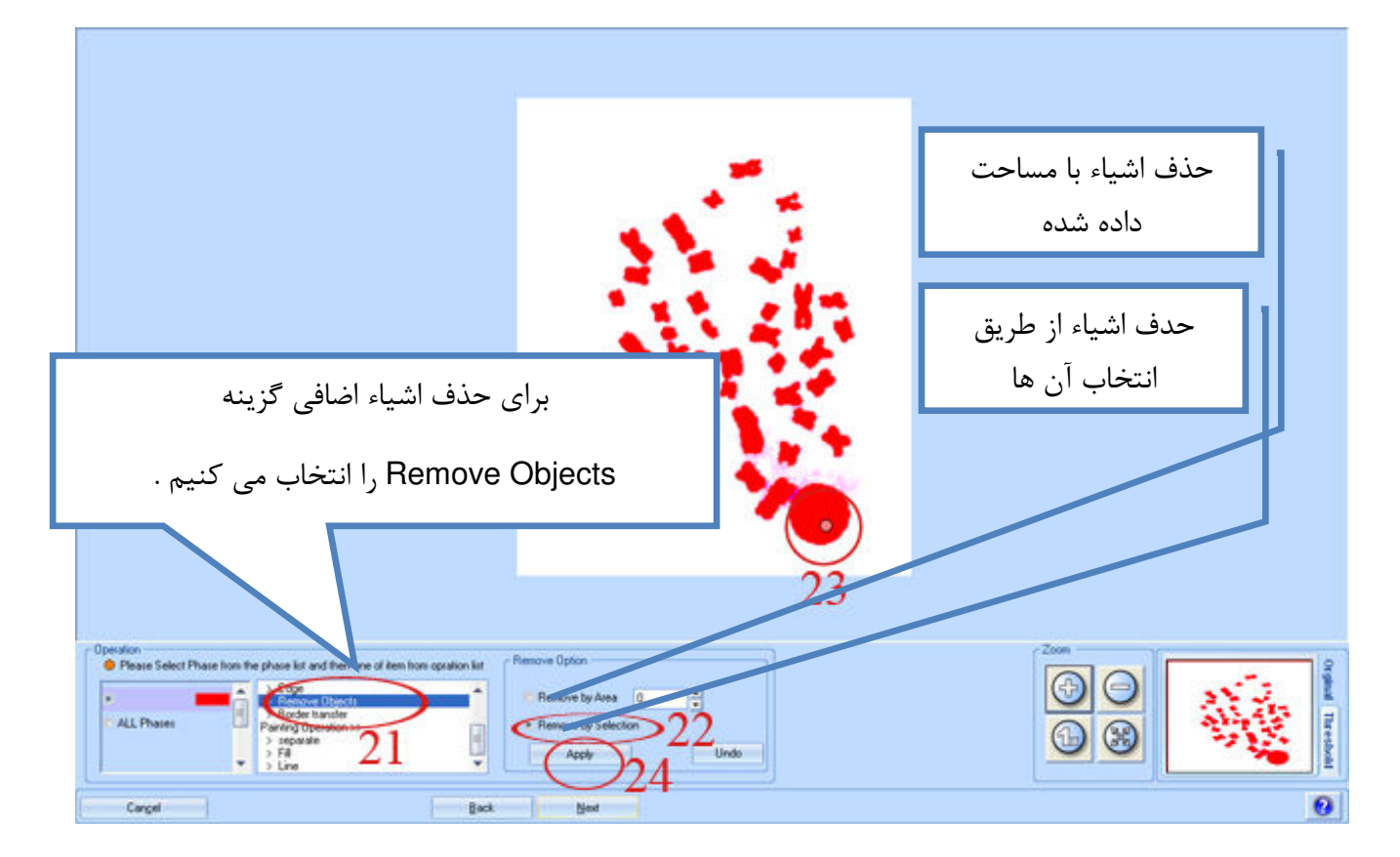

توضيح كامل عملگر ها :

**: Binary Operation (**1

#### **ERODE**

از اطراف **object** سايز آن را كم مي كند وشكل كم شدن پيكسل هاي **object** انتخابي ،نيز مشخص مي شود (دايره اي با مربع .)

#### **DILAITE**

يك لايه به اطراف **object**ها اضافه مي كندوشكل اضافه شدن پيكسل انتخابي ،نيز مشخص مي گردد . شدت اين دستور با افزايش شماره ي سيكل از 1 تا بي نهايت تغيير مي كند .

#### **OPENING**

اين دستور العمل يك **KERNEL**با شكل و سايز دلخواه كاربر را بر **object** مربوطه منطبق مي كند نواحي كه خارج از آن قرار گرفته اند و يا ازآن كوچكترند ،حذف مي گردند .

## **Closing**

قسمت هايي از فاز كه كاملاًدر داخل **kernel** قرار مي گيرد را به رنگ انتخابي منتقل مي كند.

يك دستور العمل تركيبي است كه هر دو ويژگي دستور العمل هاي **Erod**و**Dilat** را شامل مي شود.

#### **Fill**

براي پر كردند حفره هاي درون اشياء استفاده مي شود .

## **Remove Objects**

حذف اشياء اضافي به دو صورت ١) با انتخاب حداكثر مساحت اشياء اضافي ٢) با انتخاب تك تك اشياء اضافي

## **Border Transfer**

حذف اشياء چسبيده به لبه ها ي تصوير

: **Painting Operation (**2

#### **Separate**

جدا كردن اشياء به هم چسبيده

# **Fill**

انتخاب دستي يك ناحيه به عنوان يك شيء جديد يا پر كردن داخل يك شيء به صورت دستي

# **Line**

كشيدن يك خط به شكل دستي براي اتصال دو شيء و ...

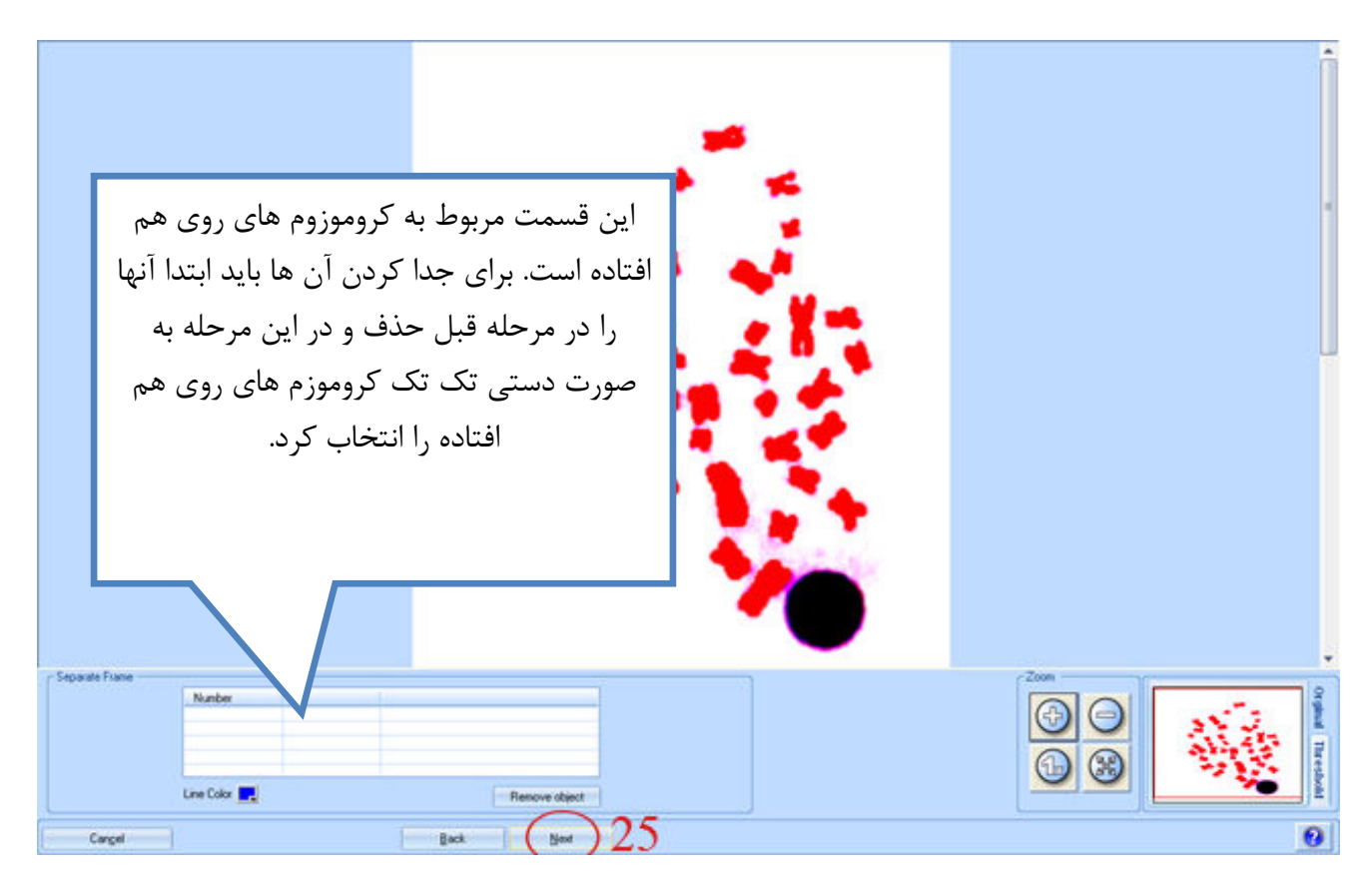

بررسي هر كروموزوم از نظر زاويه قرارگيري كروموزم و محل قرار گرفتن centromere:

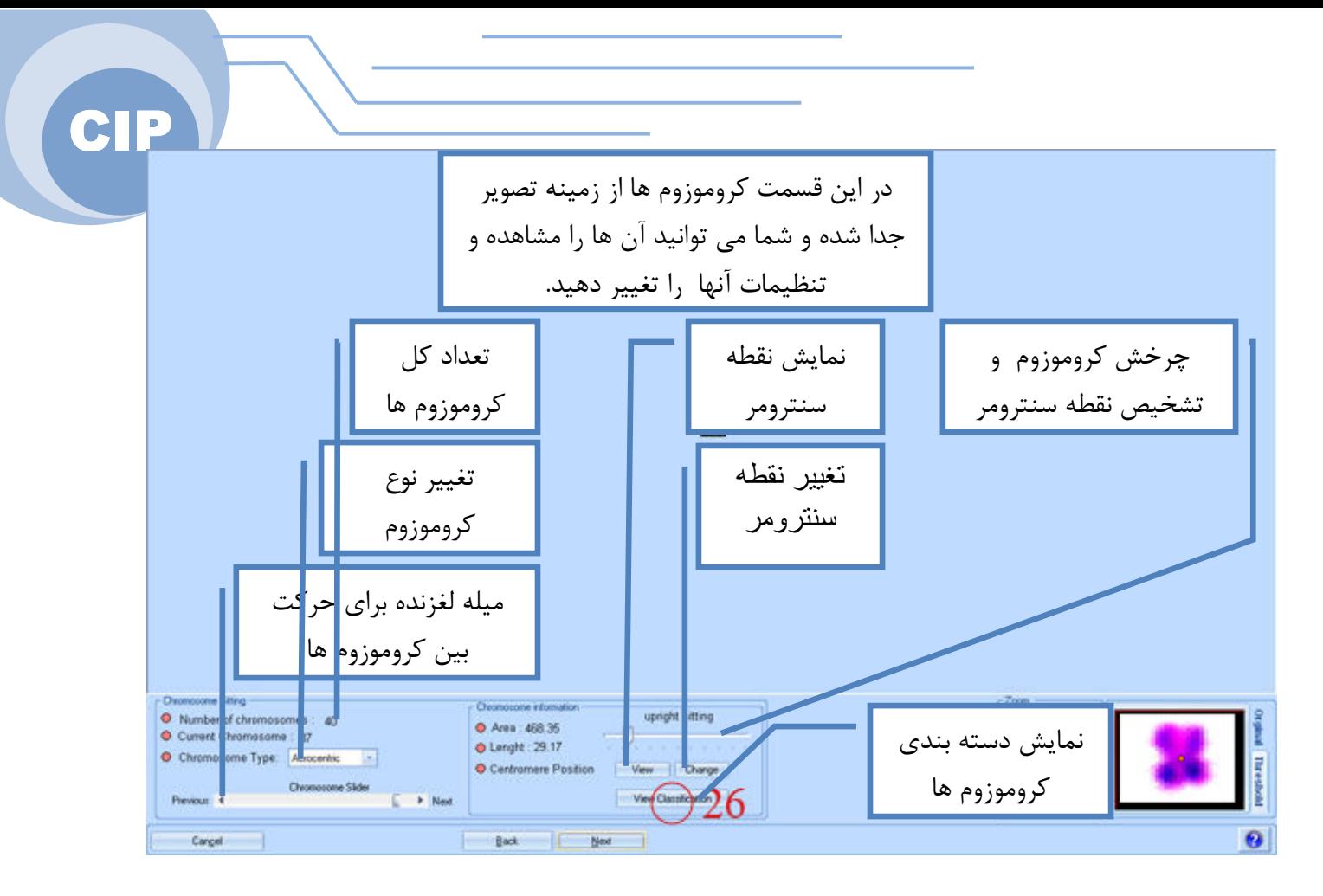

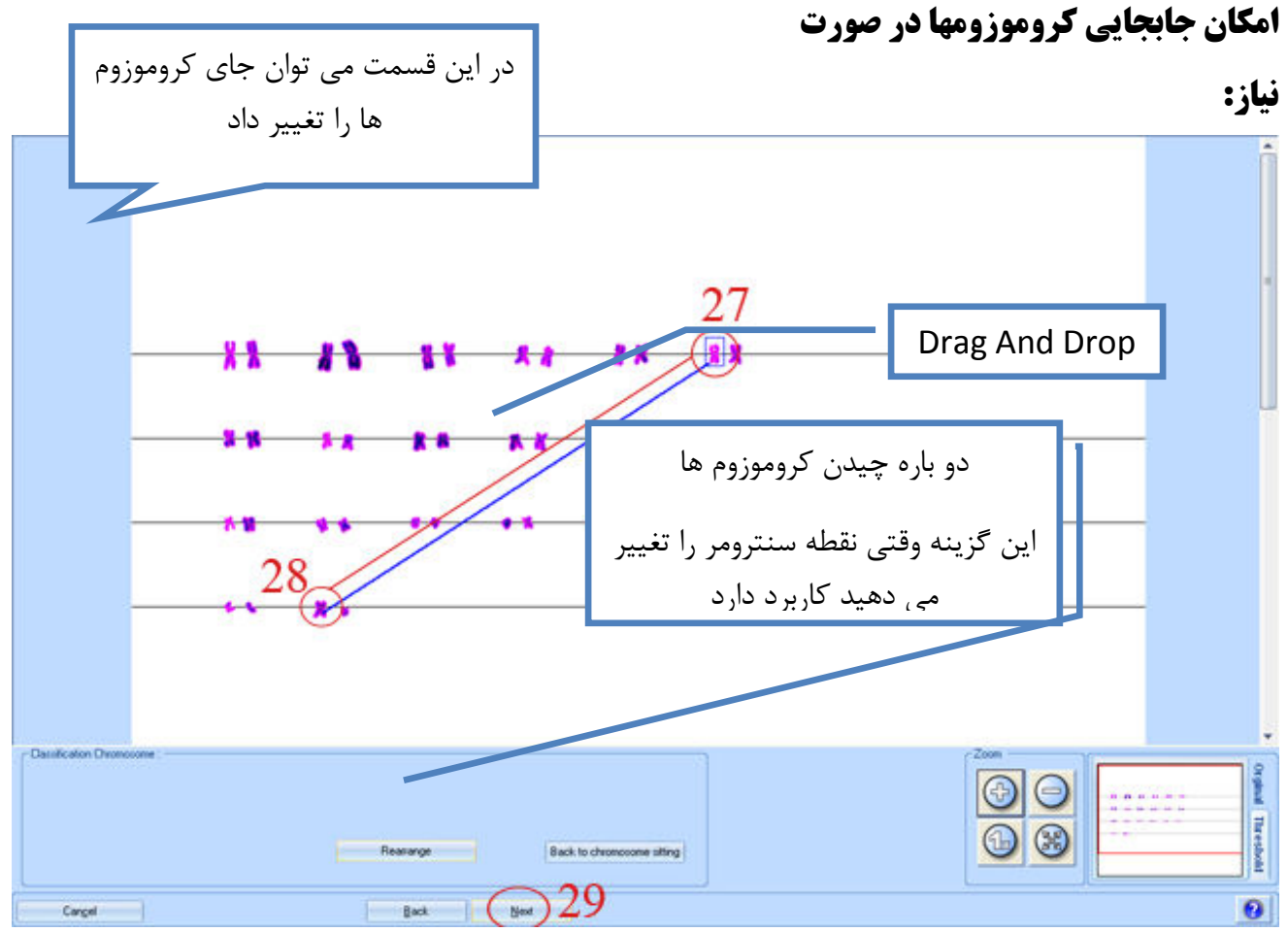

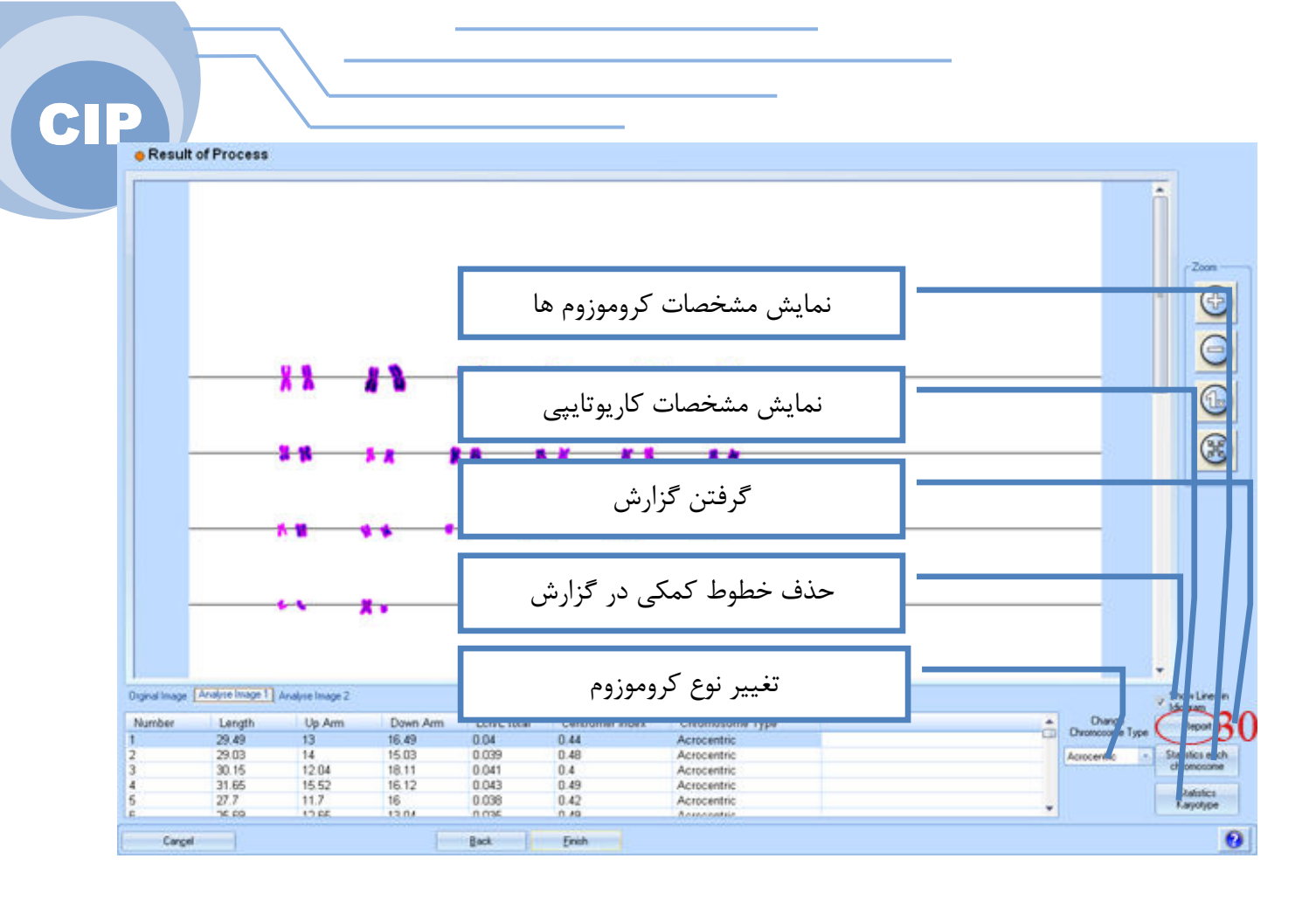

تهيه گزارش نهايي :

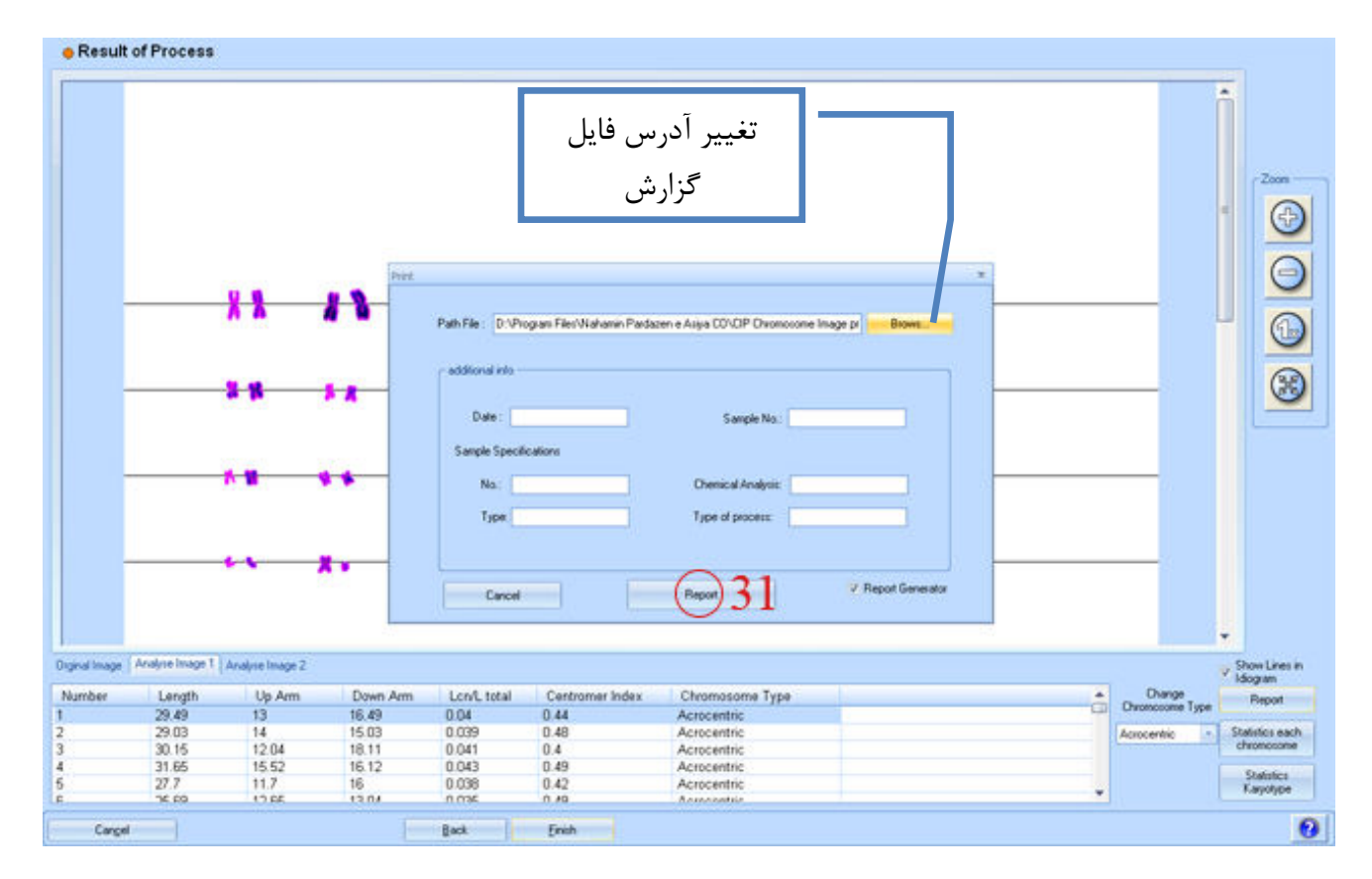

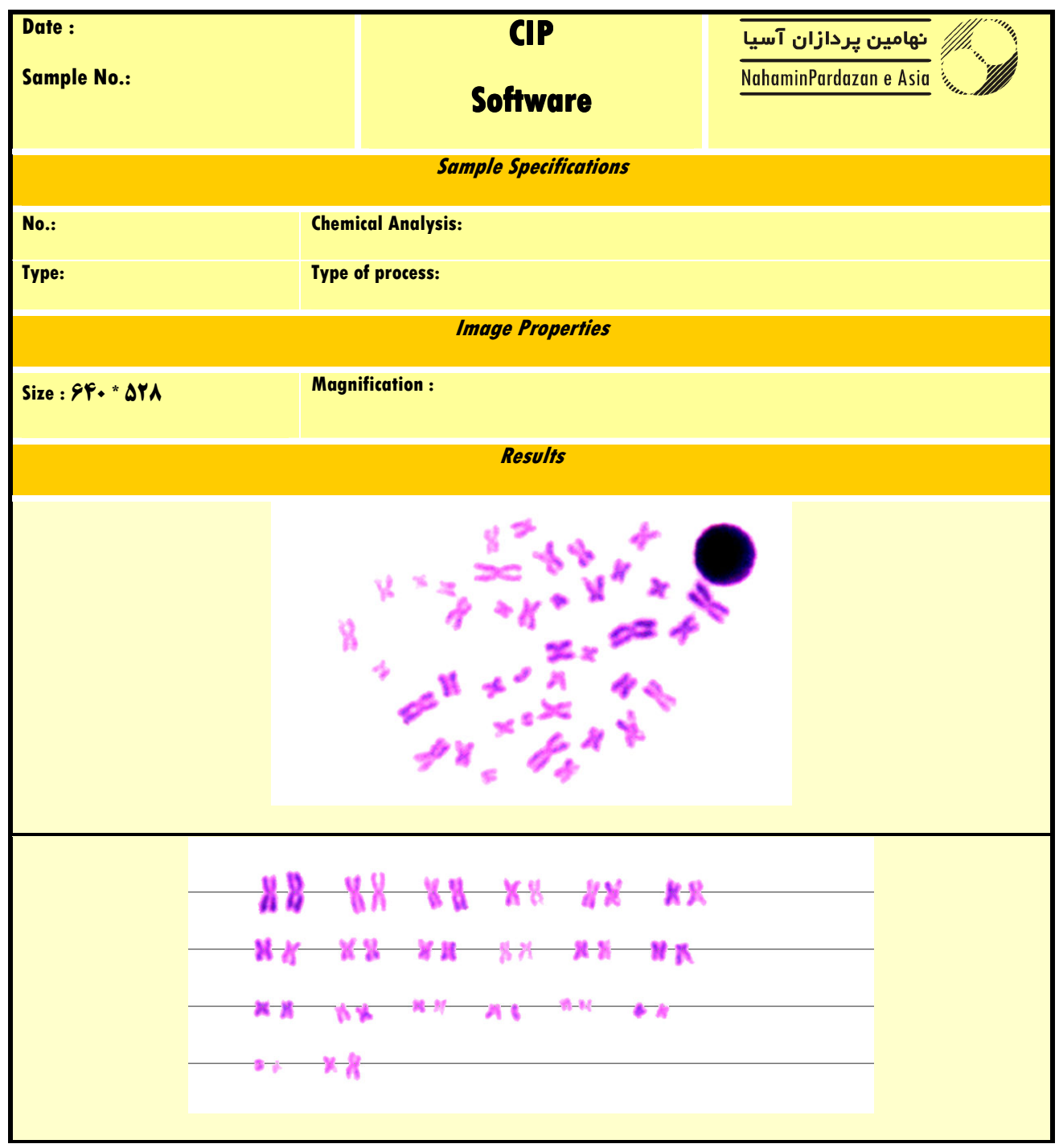

# **XXXXXXXXXXXXXXX**

![](_page_16_Picture_134.jpeg)

![](_page_16_Picture_135.jpeg)

![](_page_17_Picture_65.jpeg)

مشاهده نتايج نهايي:

![](_page_17_Picture_2.jpeg)

براي كسب اطلاعات بيشتر با شماره تلفنهاي زير تماس بگيريد :

دانشگاه فردوسي – دانشكده مهندسي –مركز رشد فناوري

٠٩٣٥٥٤٣٢٧٠٨ - ٠٩١٥٥١٢٩٥٢٤ - ٠٥١١٨٧٩٣٩١١